# **Menu Editing Tool**

# **User Manual**

# **1. Installation Environment**

Supporting systems: Windows: Win7+ OS: MacOS

# **2. Installation Instructions**

Double-click FlashTune.msi or FlashTune.dmg to enter Windows or OS installation guide respectively, and install as prompted.

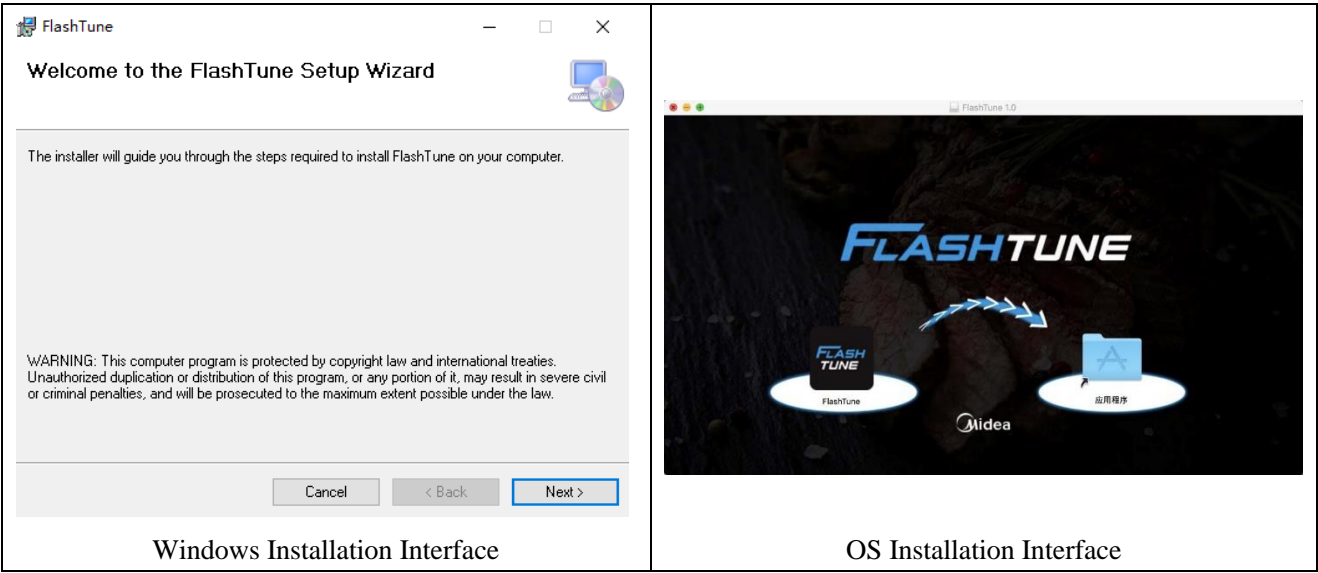

The operation logics and function applications of FlashTune are completely consistent on Windows and OS, and the following description is for Windows only.

# **3. Interface Description**

# **3.1 Open Application**

1. In the application installation position, open the application and enter the "Start Interface" to initialize the application data.

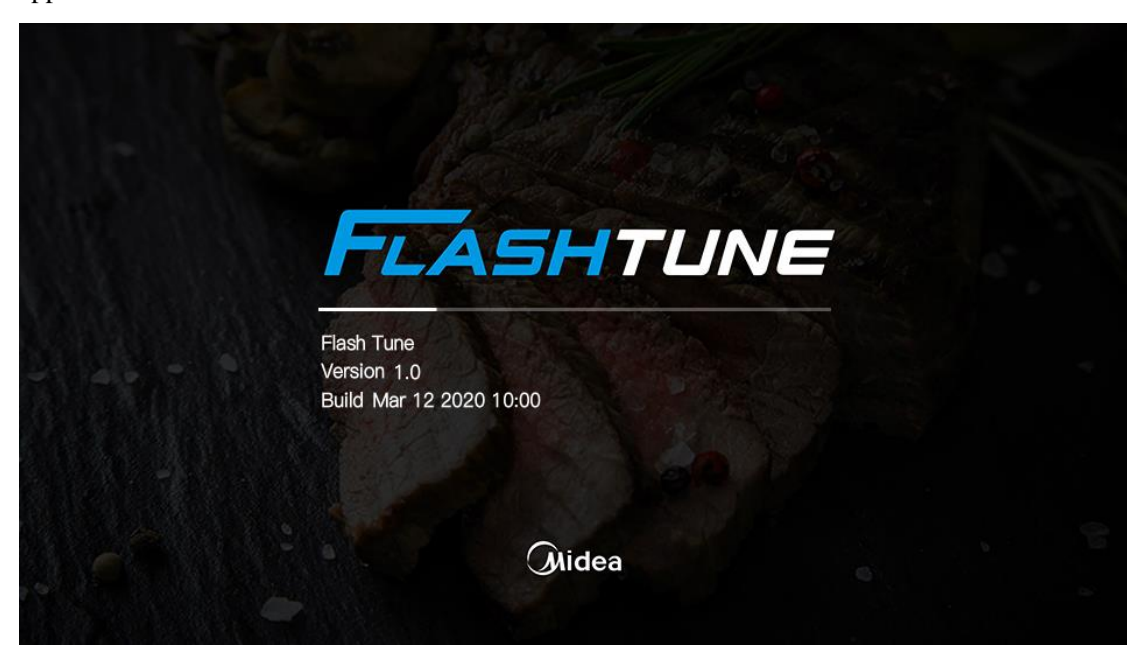

2. Enter the system interface after start. By default, the system enters the menu interface "MENU", select "All" to display all recipes by categories.

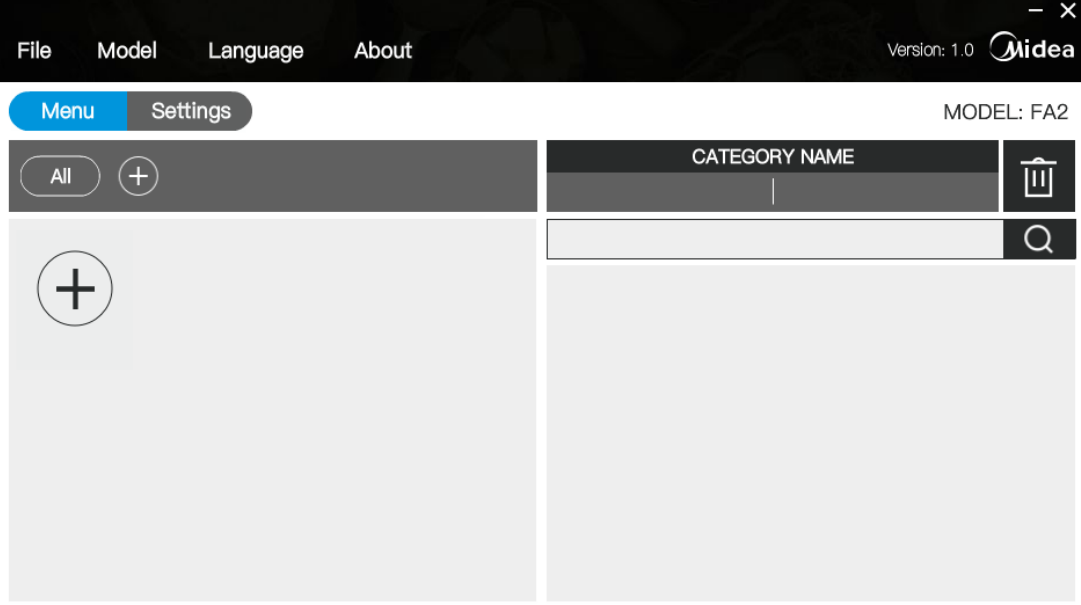

# **3.2 Main Interface Description**

The application is divided into two parts: recipe interface and setting interface. See the figure below:

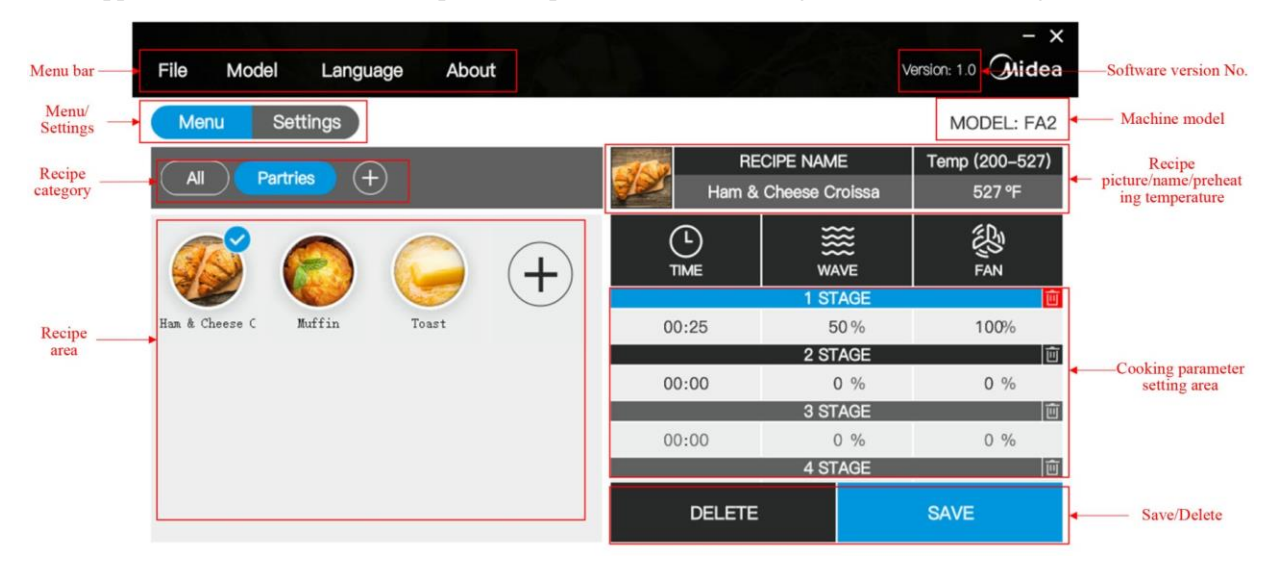

Recipe interface

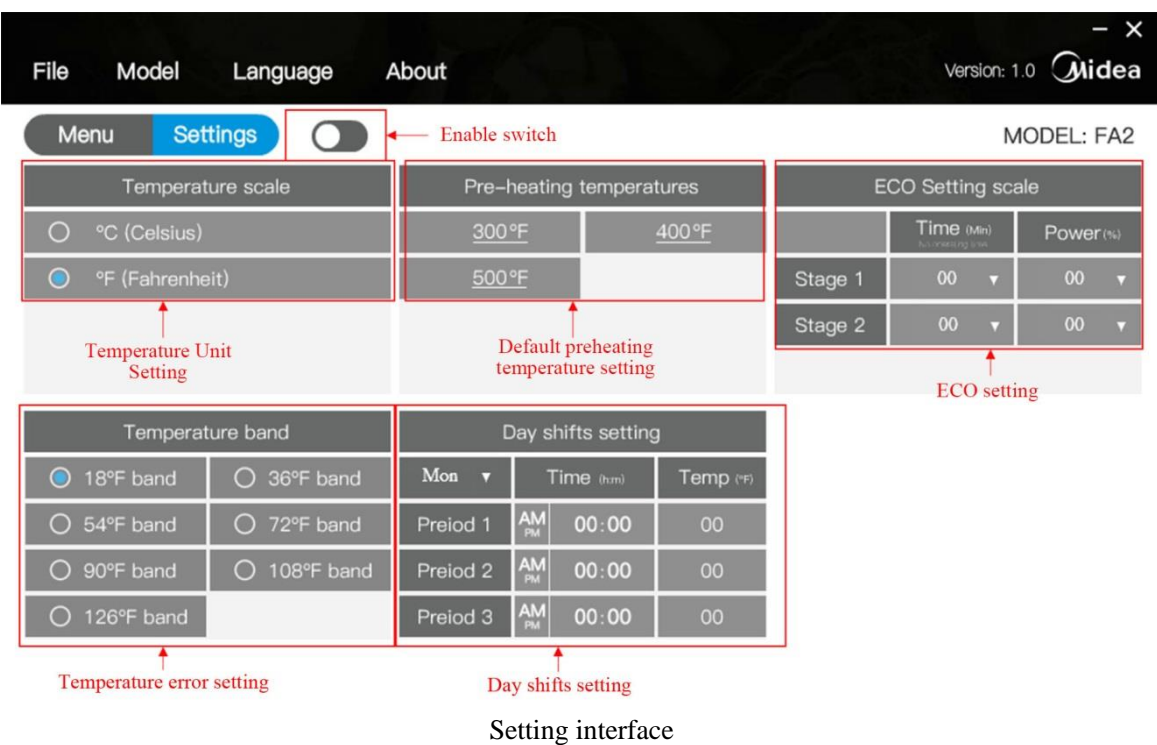

Menu area: for menu operation;

Recipe/setting switching: Switch between recipe interface and setting interface;

Recipe category area: Display all recipe categories, and switch to the current recipe category;

Recipe area: Display the current recipe category, and switch to the current recipe;

Cooking parameter setting area: Set the cooking duration of each section of the recipe, microwave fire, hot air fire, up to 6 sections, cooking duration of 0~10min, fire range of 0~100%;

Setting area: Set temperature unit, default preheating temperature, ECO, temperature error, dayshifts.

# **4. System Menu**

#### **4.1 File**

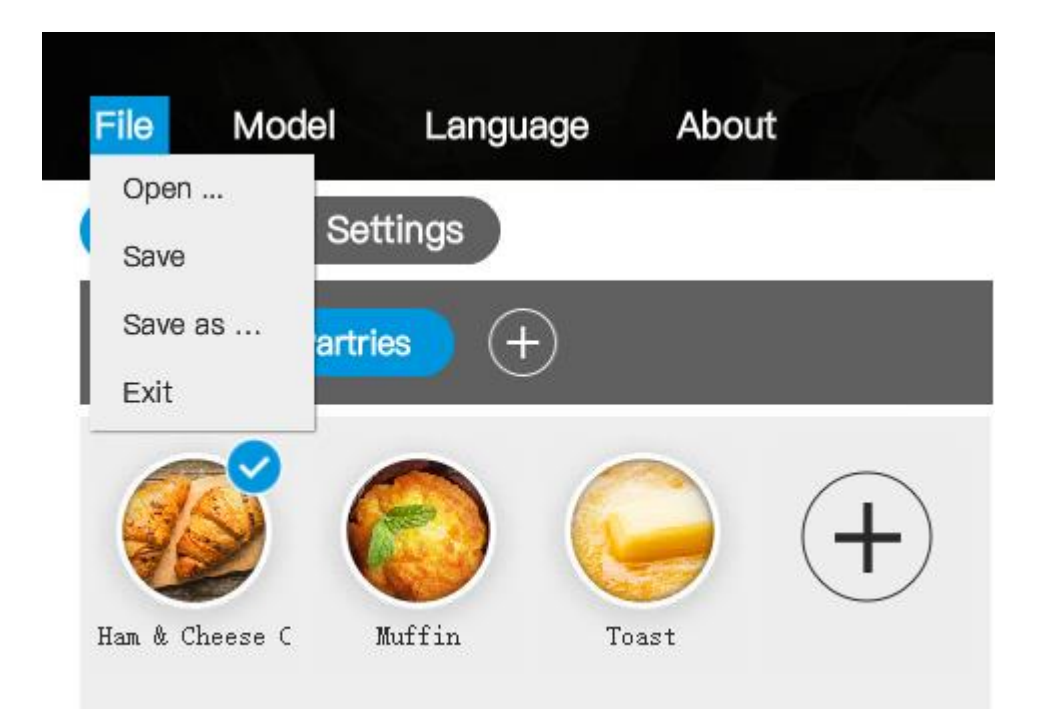

**Data file:** The data file used for program running, with file extension of ".db". The generated data files can be exported to the machine, and the files in the machine can be exported and opened in the application. **Open:** Open an application data file.

**Save:** Save application data. For the first save, Save as operation will be executed.

**Save as:** Save application data to a specified location.

**Exit:** Exit the application.

# **4.2 Model**

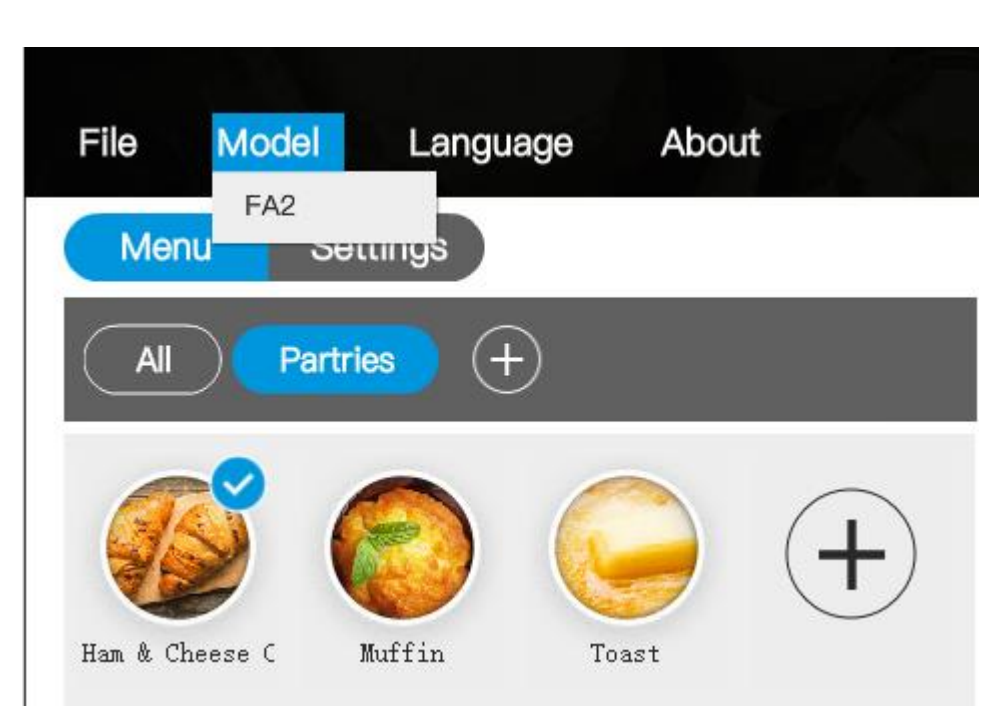

Model is machine model mode, and currently supports FA2 mode. Categories can be added to the database profile.

### **4.3 Language**

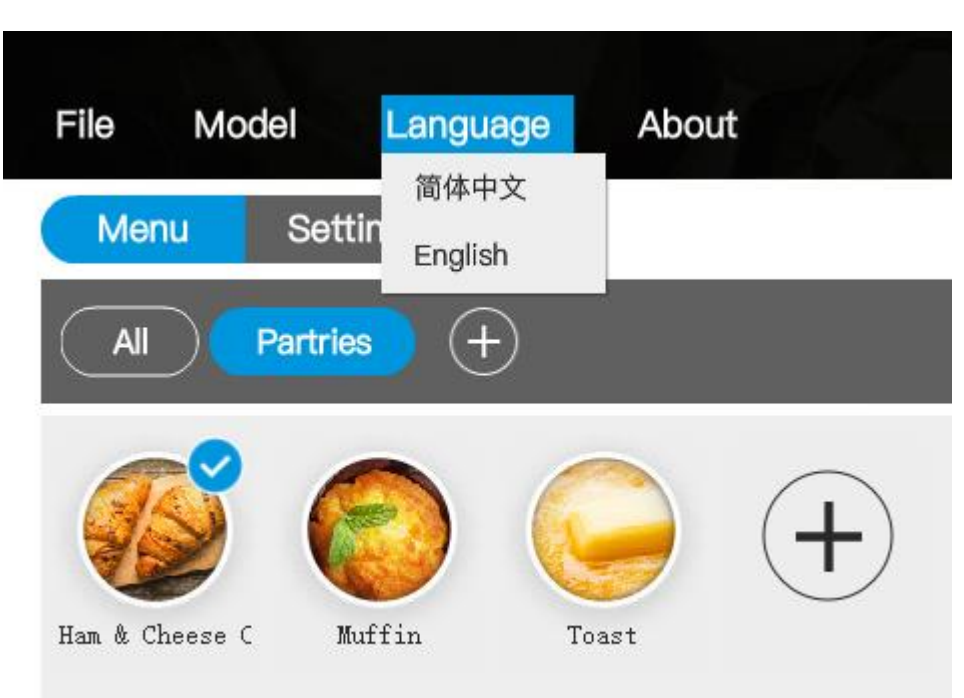

System language supports Chinese and English versions, and other languages are to be expanded. It needs to be configured in the internationalization file.

## **4.4 About**

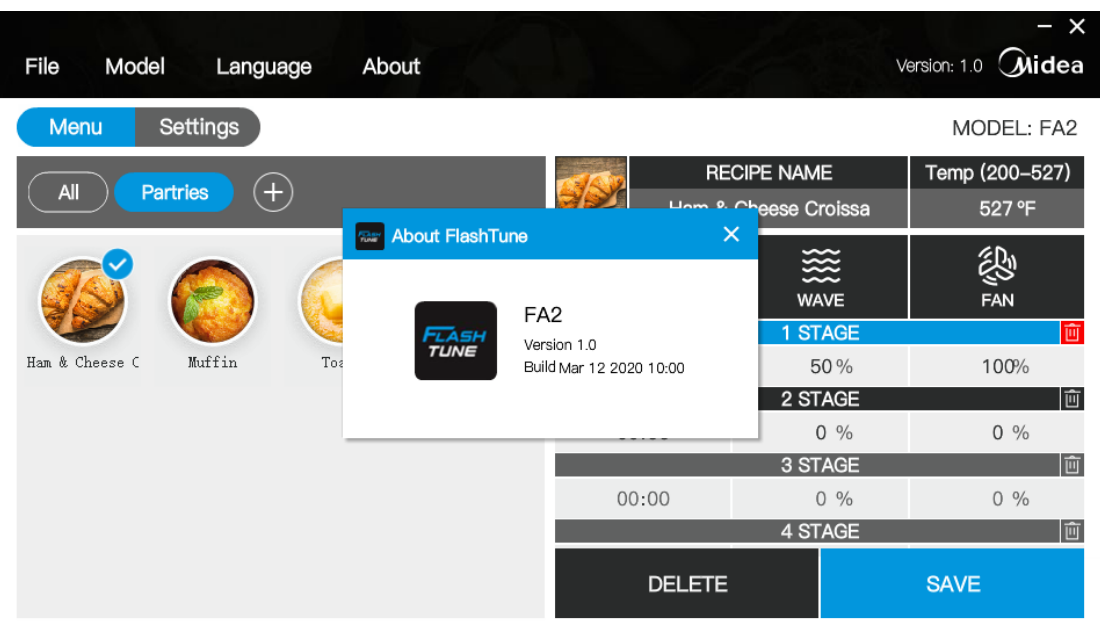

Display system version information.

# **5. Recipe Interface Operation**

 $\overline{\mathbf{x}}$ Version: 1.0 Midea Model File Language Menu bar About Software version No. Menu/<br>Settings Menu Settings MODEL: FA2 Machine model **RECIPE NAME** Temp (200-527) Recipe<br>picture/name/preheat<br>ing temperature Recipe<br>category  $\left( \mathrm{+}\right)$ All Partries Ham & Cheese Croissa 527 °F 參 ▒  $\odot$  $\overline{+}$ TIME **WAVE**  $FAN$ **STAG** Muffin am & Cheese C Toast  $00:25$ 50% 100% Recipe<br>area 2 STAGE 间 Cooking parameter<br>setting area  $00:00$  $0\%$  $0\%$ 3 STAGE 画  $00:00$  $0\%$  $0\%$ 4 STAGE 画 DELETE SAVE Save/Delete

Click "MENU" in the recipe/setting switching area to enter the recipe interface.

# **5.1 Create a New Recipe Category**

1. Click the  $\Box$  in recipe category area to add a recipe category. The interface for adding recipe category appears.

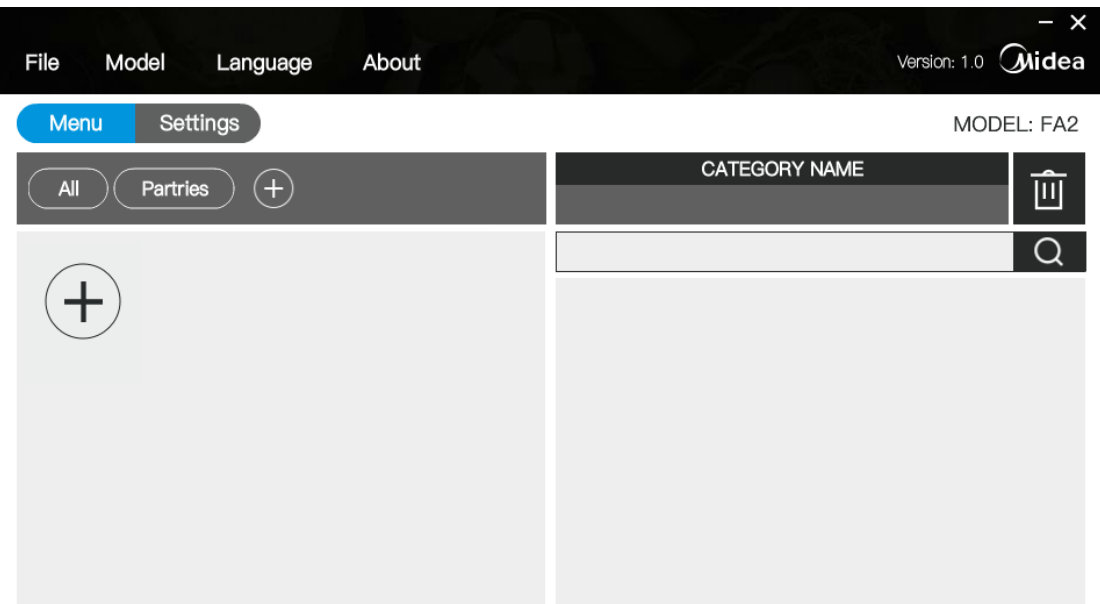

2. Enter the category name in the edit area on the right. Duplicate names will be automatically added with numerical serial number. If there is a Pizza, another Pizza category will automatically become Pizza2.

#### **5.2 Edit Recipe Category**

1. Click the existing categories in the recipe category area to open the recipe category editing interface.

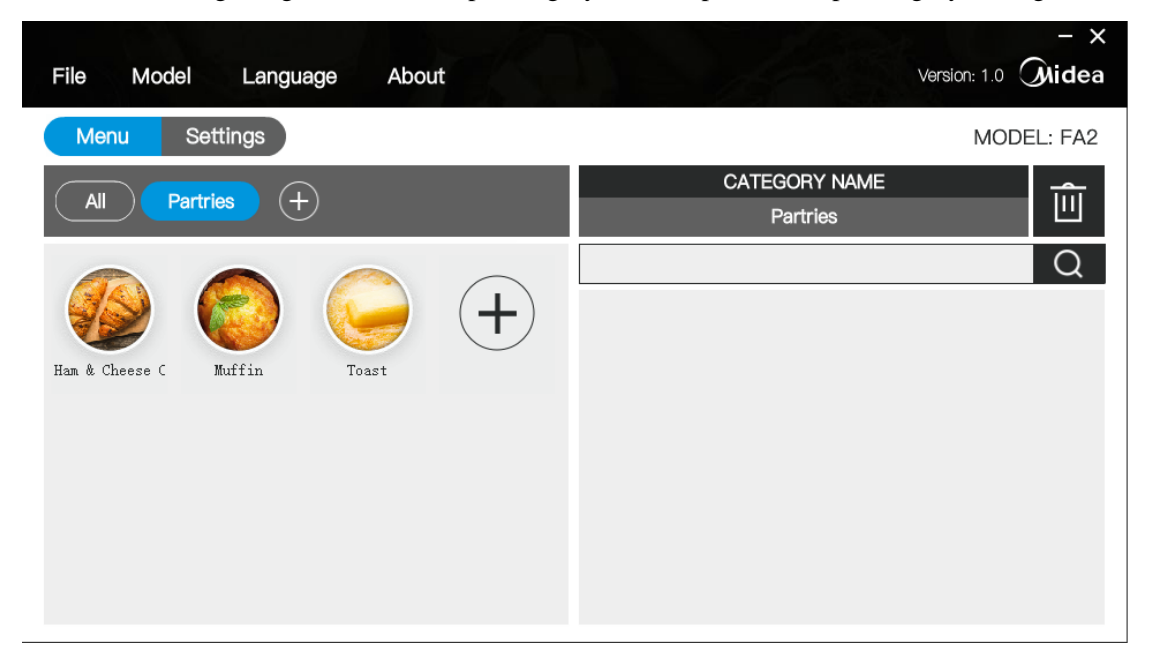

2. Modify the category name in the edit area on the right. Duplicate names will be automatically added with numerical serial number. If there is a Pizza, another Pizza category will automatically become Pizza2.

# 5.3 **Delete Recipe Category**

1. In the recipe category editing interface, click  $\overline{u}$  to pop up deletion confirmation.

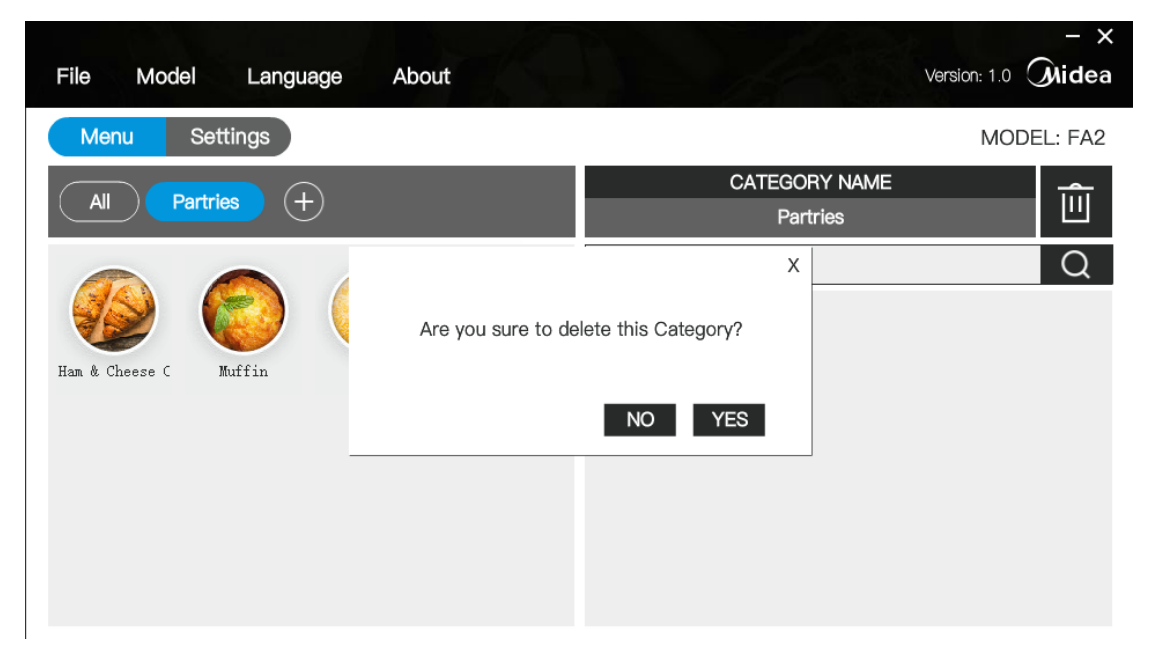

2. After confirming the deletion, the system will delete the category and all recipes under the category.

#### **5.4 Create a New Recipe**

- 1. Click Recipe Category to enter recipe editing interface.
- 2. Click  $\left(\begin{array}{c} \begin{array}{c} \end{array} \\ \end{array}\right)$  in the recipe area to add a new recipe.

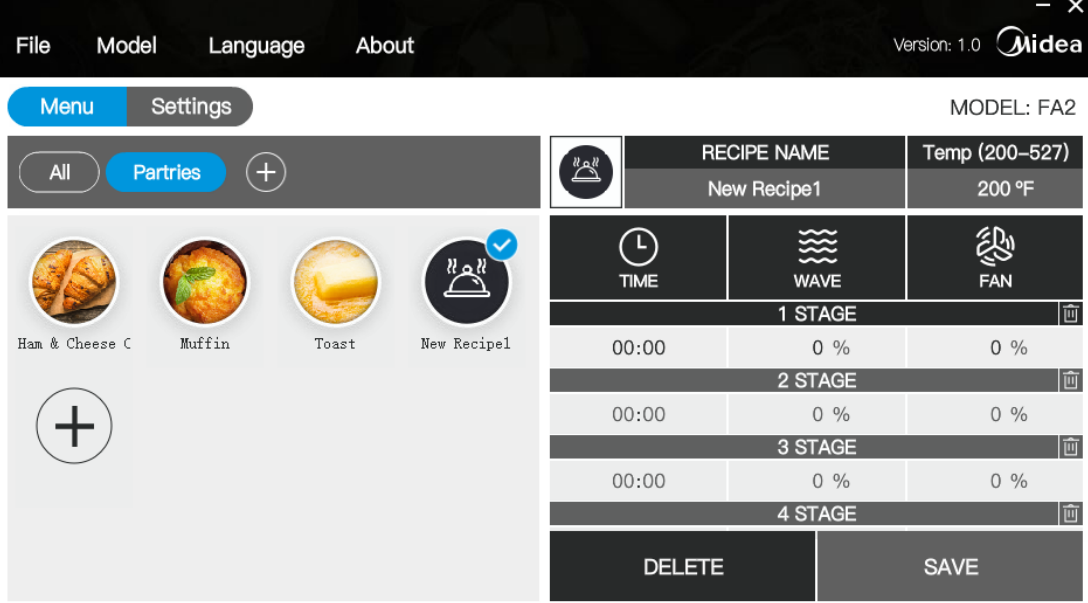

- 3. Enter the recipe name and temperature.
- 4. Set recipe icon:

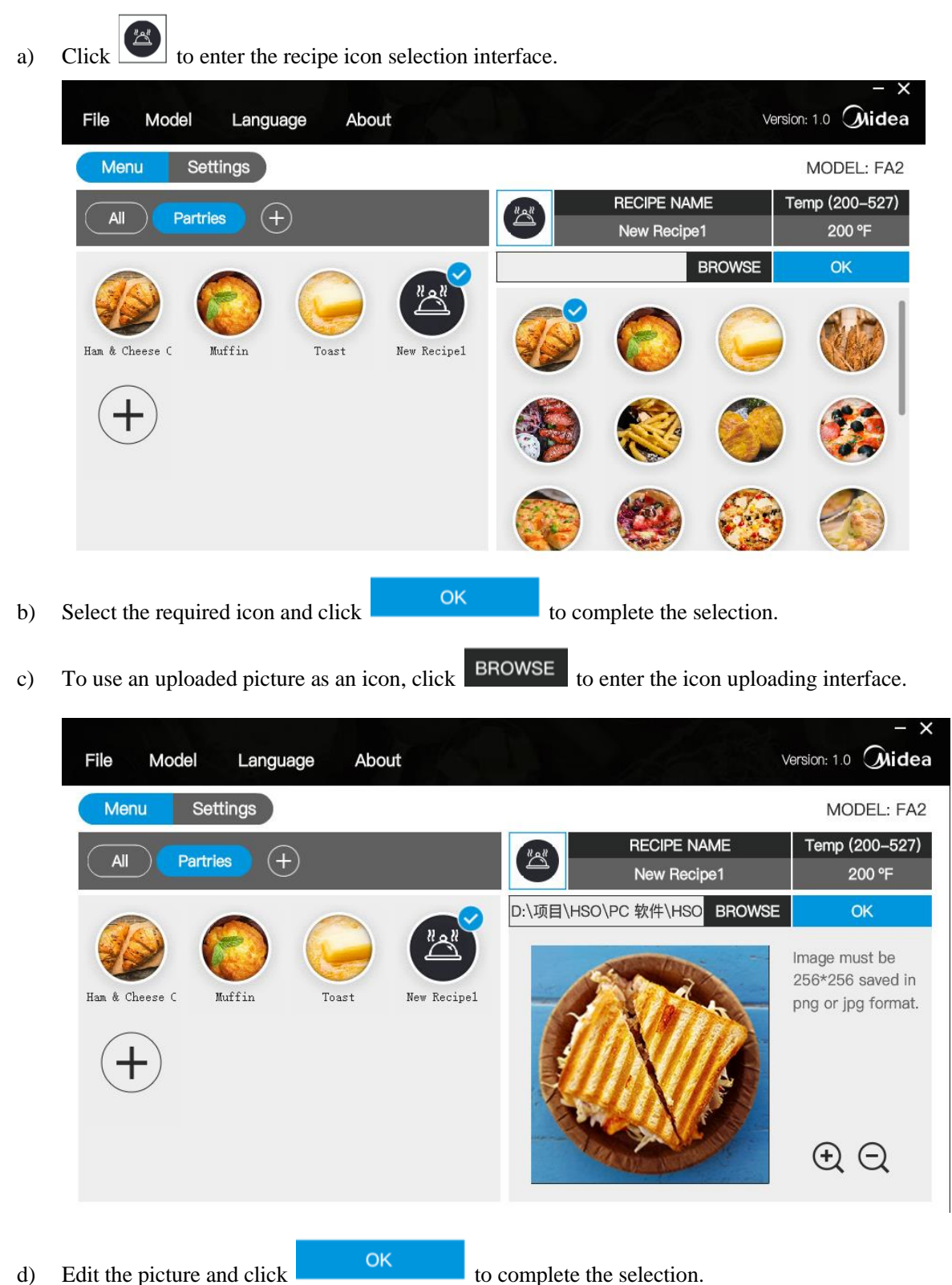

#### 5. Edit cooking parameters:

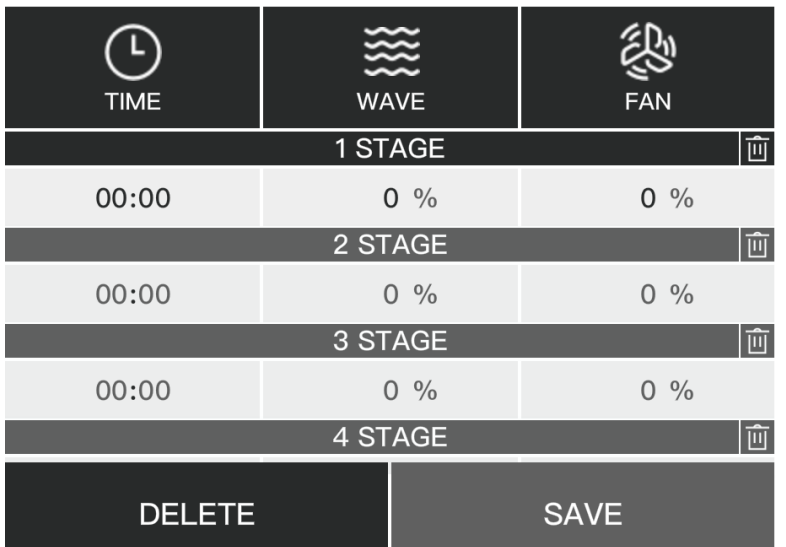

a) There are six sets of cooking parameters, and the editing of the next set will not be enabled before the previous data are completed. There must be a set of data before save.

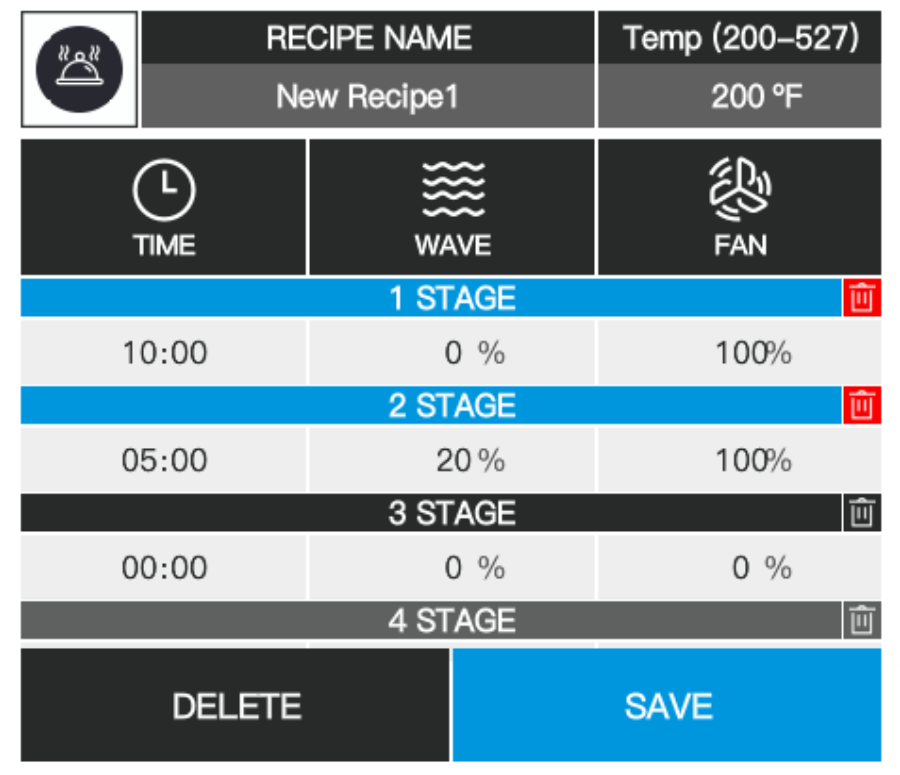

- b) Click  $\frac{1}{\sqrt{1}}$  to clear a set of data, and the previous data will move forward.
- SAVE 6. Click  $\overline{\phantom{a}}$  to save the edited data.

#### **5.5 Edit Recipe**

- 1. Click Recipe Category to enter recipe category editing interface.
- 2. Click the recipe to be edited in the recipe area to enter the recipe editing interface.
- 3. Edit the recipe data with the same method as "Add a Recipe".

## **5.6 Delete Recipe**

- 1. Click Recipe Category to enter recipe category editing interface.
- 2. Click the recipe to be edited in the recipe area to enter the recipe editing interface.
- 3. Click  $\frac{\text{otherwise}}{\text{otherwise}}$  in the recipe editing interface to pop up deletion confirmation.

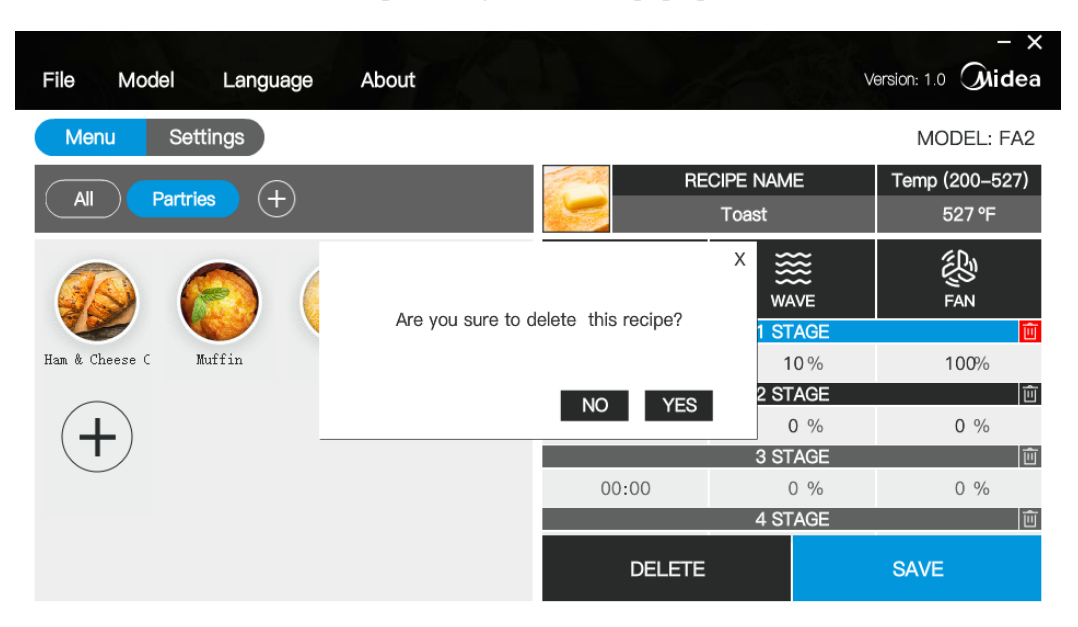

4. The recipe is deleted after confirmation.

# **6. Setting Interface Operation**

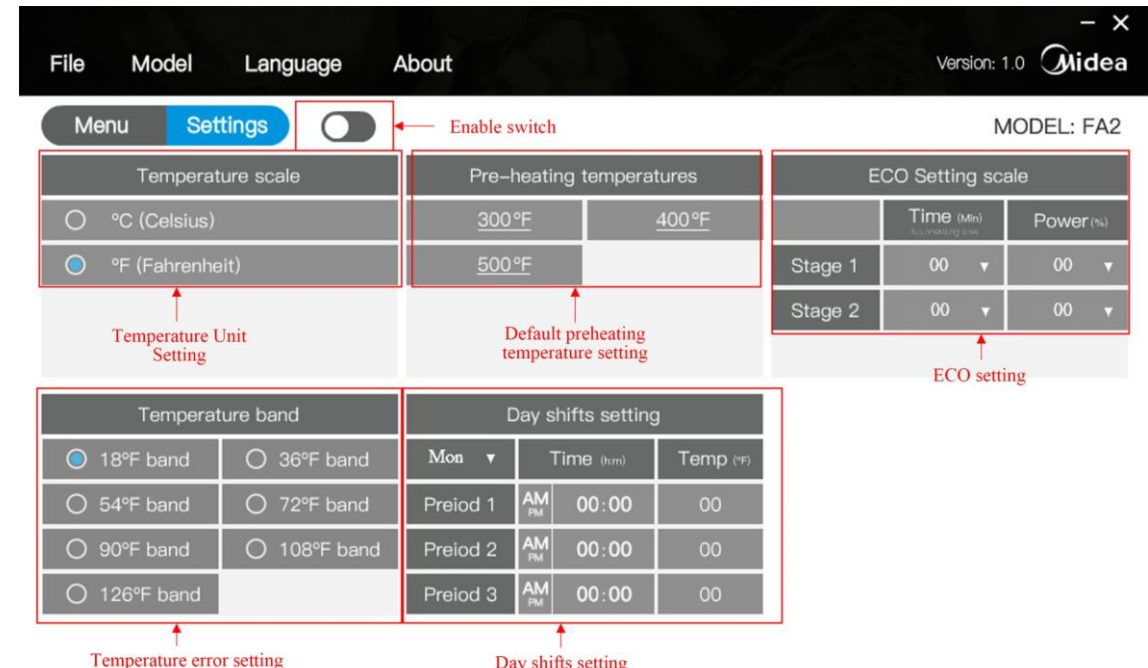

Click "Settings" in the recipe/setting switching area to enter the setting interface.

#### **6.1 Start Setting**

To prevent misoperation, there is a write-in switch in the recipe/setting switching area of the setting interface. Only when the switch is valid, the data in the setting area can be modified, otherwise, the data are locked. The machine will not read the new configuration when the write-in switch is invalid.

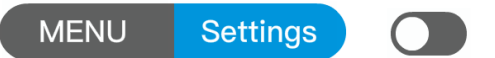

#### **6.2 Temperature Unit Setting**

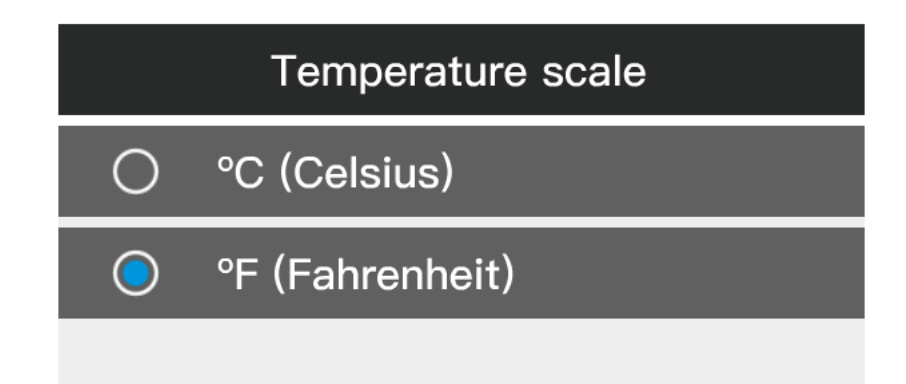

The system supports Celsius temperature (°C) and Fahrenheit temperature (°F). The display of data and units will be affected by the switching of units. During switching, the set data will be automatically saved and reloaded.

## **6.3 Preheating Temperature Setting**

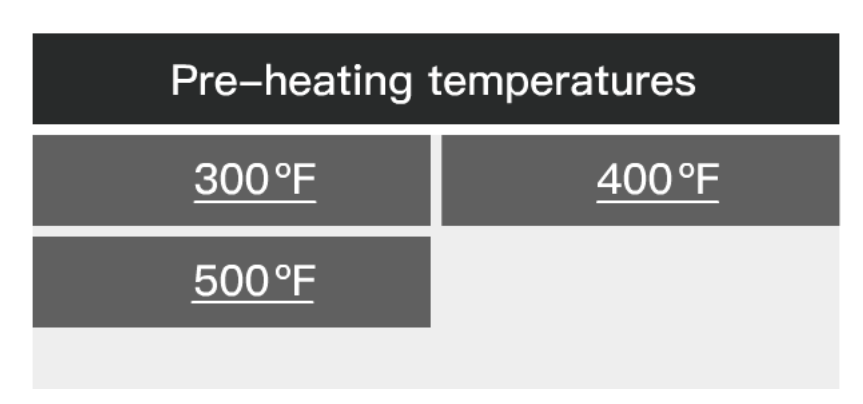

The preheating temperature can be set in three groups, ranging from 200°F to 527°F.

### **6.4 ECO Setting**

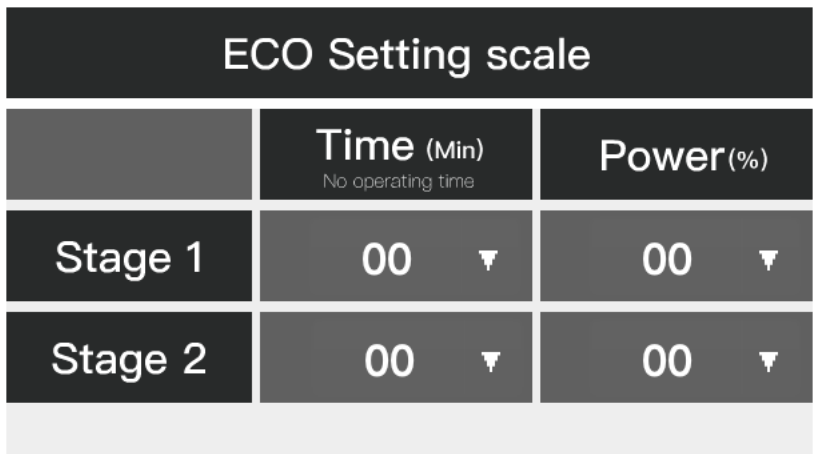

Time range: 10~60M, step: 10M; power range: 10%~100%, step: 10%

Once the time and power in STAGE1 are set, the time and power in STAGE2 are limited to the optional range, time is greater than that in Stage 1, and power is less than that in Stage 1;

Example: Set Stage 1: time to 50M, power to 60%, stage 2: Optional range of time is 60, and optional range of power is 10-50%;

## **6.5 Temperature Difference Range Setting**

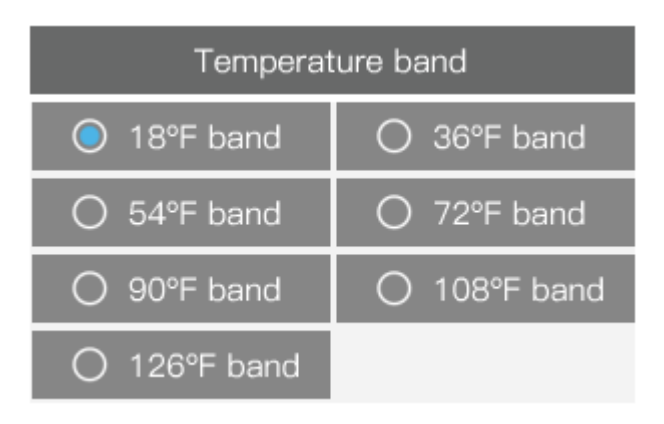

The temperature difference range is 18F by default, or select one of them.

## **6.6 Period Temperature Setting**

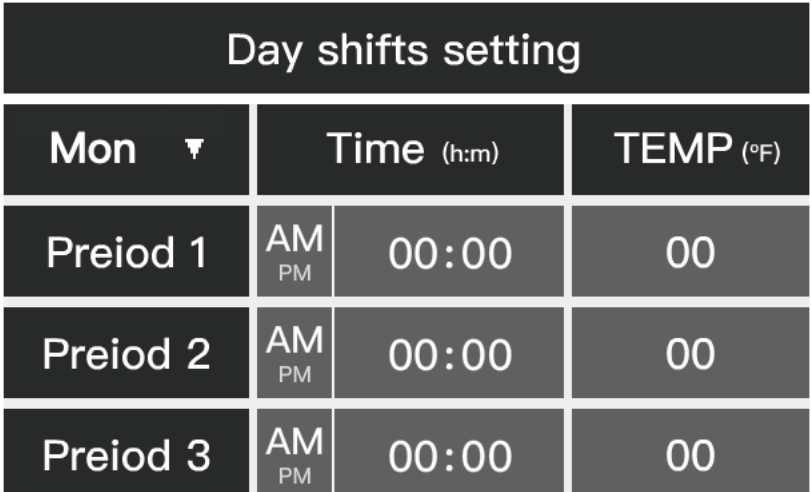

The period temperature saves 7 groups of data from Monday to Sunday. Each group can be set with three parameters of Preiod1~Preiod3. The time system adopts 12h, default period is AM 00:00, and default TEMP is 00. When the data is 00 by default, it is considered that there is no setting. TEMP ranges from 200°F to 527°F.